<span id="page-0-0"></span>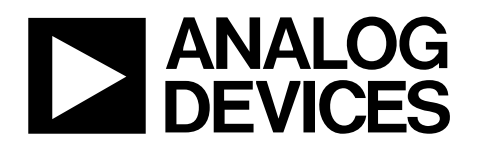

# Evaluation Board for Quad, 16-Bit, Serial Input, Voltage-Output DAC EVAL-AD5666EB

#### **FEATURES**

**Full-featured evaluation board for the AD5666 On-board reference On-board ADC for voltage readback Various link options Direct hookup to USB port of PC PC software for control of DACs** 

#### **GENERAL DESCRIPTION**

This data sheet describes the evaluation board for the AD5666 quad 16-bit DAC. The AD5666 operates from a single 2.7 V to 5.5 V supply. The part incorporates an internal 1.25 V or 2.5 V on-board reference to give an output voltage span of 2.5 V or 5 V, respectively. The internal reference is off at power-up allowing for the use of an external reference, which is the REF195 on this evaluation board. The part must be written to after power-up to turn on the internal reference.

Complete specifications for the AD5666 can be found in the data sheet available from Analog Devices, Inc., and should be consulted in conjunction with this data sheet when using the evaluation board.

The evaluation board interfaces to the USB port of an IBM® compatible PC. Software is available with the evaluation board allowing the user to easily program the AD5666.

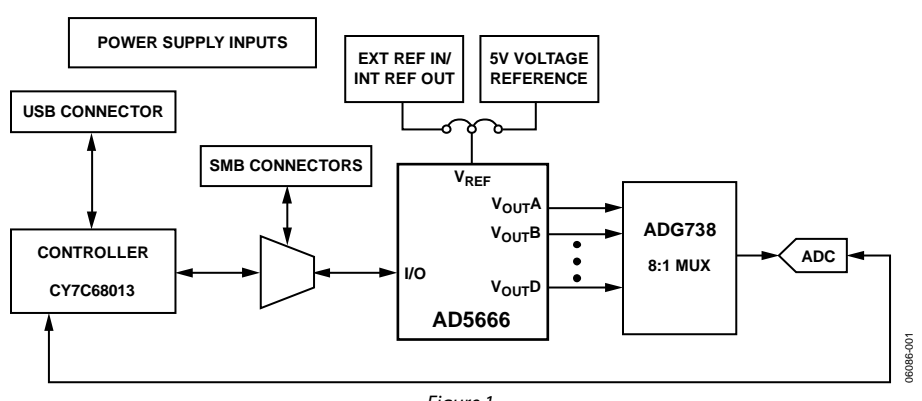

#### **FUNCTIONAL BLOCK DIAGRAM**

Figure 1.

**Rev. 0** 

### <span id="page-1-0"></span>**TABLE OF CONTENTS**

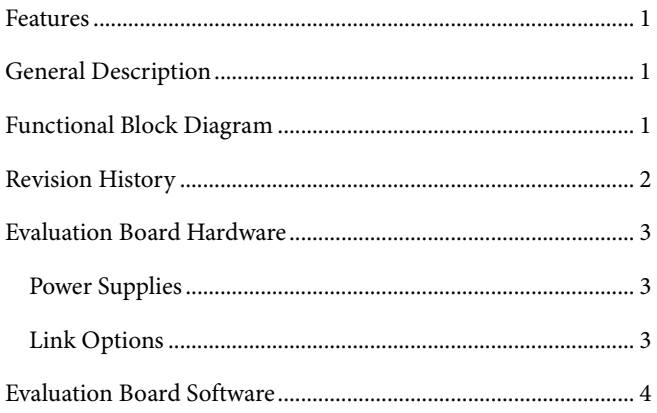

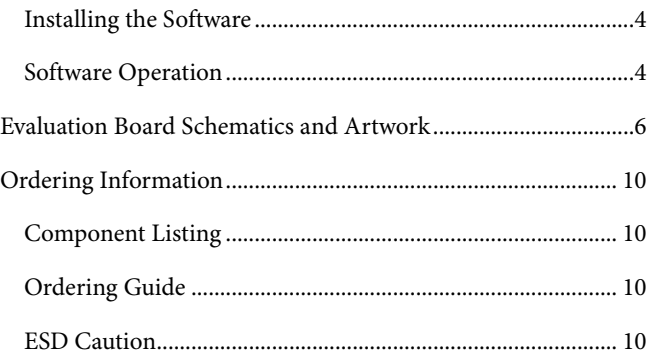

#### **REVISION HISTORY**

7/06-Revision 0: Initial Version

### <span id="page-2-0"></span>EVALUATION BOARD HARDWARE

#### <span id="page-2-3"></span>**POWER SUPPLIES**

To power the EVAL-AD5666EB, supply 5.5 V between the AVDD and AGND inputs for the analog supply of the AD5666. Alternatively, placing Link 6 in Position B powers the analog circuitry from the USB port (default setting).

<span id="page-2-2"></span>Both AGND and DGND inputs are provided on the board. The AGND and DGND planes are connected at one location close to the AD5666. To avoid ground loop problems, it is recommended not to connect AGND and DGND elsewhere in the system.

Each supply is decoupled to the relevant ground plane with 10 μF and 0.1 μF capacitors. Each device supply pin is also decoupled with a 10 μF and 0.1 μF capacitor pair to the relevant ground plane.

#### **LINK OPTIONS**

A number of link and switch options on the evaluation board should be set for the required operating setup before using the board. The functions of these link options are described in detail in [Table 2](#page-2-1). The default setup is for control by the PC via the USB port. The default link options are listed in [Table 1](#page-2-2).

#### **Table 1. Link Options Setup for PC Control (Default)**

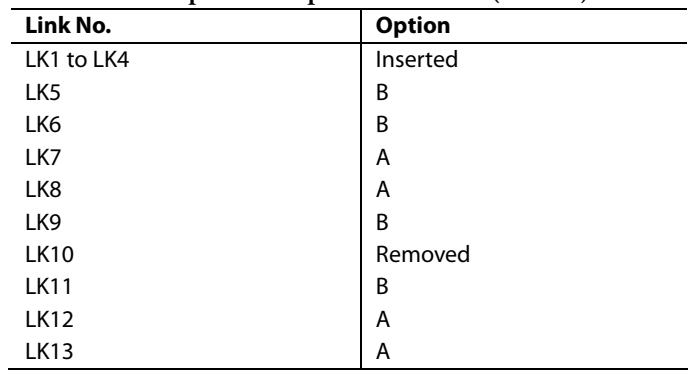

#### **Table 2. Link Functions**

<span id="page-2-1"></span>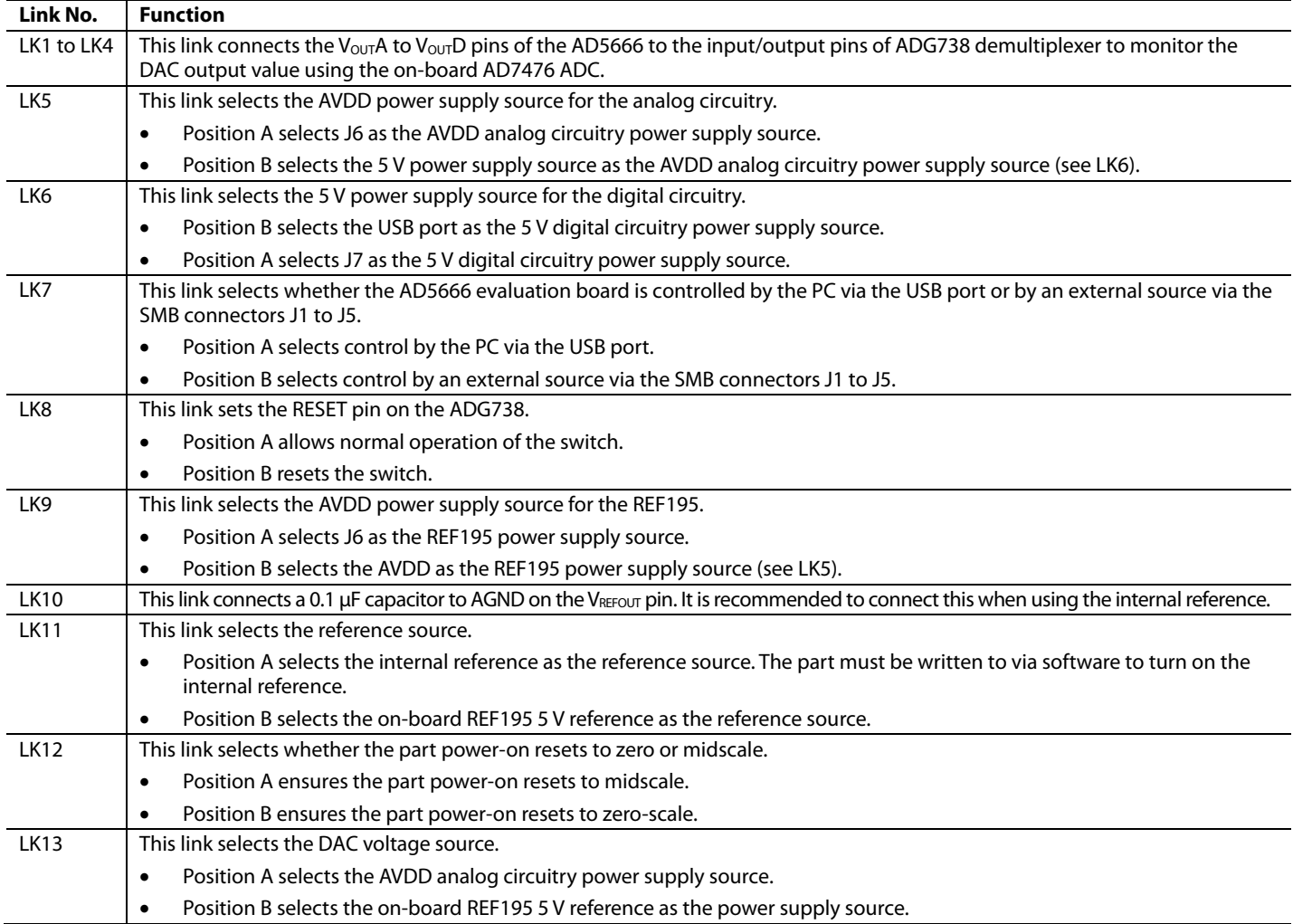

### <span id="page-3-0"></span>EVALUATION BOARD SOFTWARE

#### **INSTALLING THE SOFTWARE**

The AD5666 evaluation kit includes self-installing software on CD-ROM. The software is compatible with Microsoft® Windows® 2000 and Windows® XP.

The software should be installed before connecting the evaluation board to the PC's USB port. This ensures that the board is correctly recognized when connected to the PC.

- 1. Start the Windows operating system and insert the CD-ROM.
- 2. The installation software should launch automatically. If it does not, run the **setup.exe** file directly from the CD.
- 3. After installation from the CD-ROM is complete, power up the AD5666 evaluation board as described in the [Power](#page-2-3)  [Supplies](#page-2-3) section. Connect the board to the PC's USB port using the cable supplied.
- 4. Once the software detects the evaluation board, proceed through any dialog boxes that appear to finalize the installation.

#### **SOFTWARE OPERATION**

1. From the **Analog Devices** menu, click **Start > All Programs > Analog Devices > AD5666 > AD5666 Evaluation Software**.

For older PCs, click **Start > Programs > Analog Devices > AD5666 > AD5666 Evaluation Software**.

2. The main window of the AD5666 evaluation software opens, as shown in [Figure 2](#page-4-0). The data programmed into the 32-bit input shift register is displayed. You can select the command bits, the address bits, and the data bits by clicking the appropriate option button under each section.

#### **Command Bits**

- 1. To select a command to program the part, click the appropriate option button under the **Command Bits**  section. For example, to program all DAC outputs with full scale, click **Write to and Update DAC channel n**.
- 2. Next, click **All DACs** in the **Address Bits** section.
- 3. Then, in the **Data Bits** section, enter the data in **Hex Value** or **Voltage**.
- 4. To execute, click **Write to Part**. You must click **Write to Part** to execute all writes to the part.

Other commands that the AD5666 evaluation software lets you program include the power down DAC bits, the clear code register bits and the LDAC register bits. This is done by clicking on the corresponding option button under the **Command Bits** section and then clicking **Write to Part**. You can also set the register bits for the required mode of operation. Consult the AD5666 data sheet for details.

#### **Hardware Pins**

To set LDAC and CLR to high or low, click the corresponding checkbox in the **Hardware Pins** section. This command is executed immediately. There is no need to click **Write to Part.**

#### **ADC**

The voltage output on each DAC channel is monitored using the on-board ADC. To read the output voltage, click the **Sample**  button in the **ADC** section (upper right side of the window).

06086-003

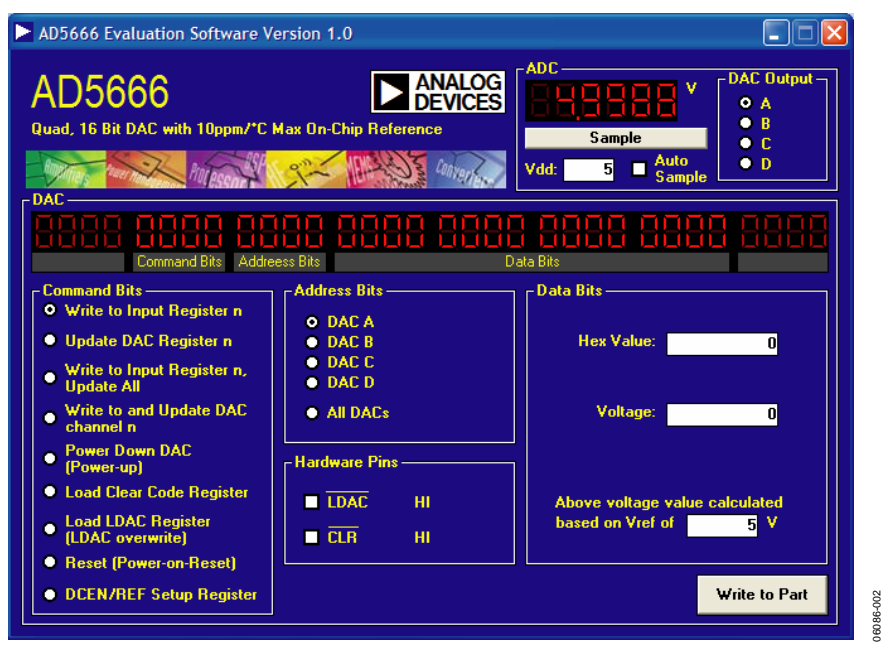

Figure 2. AD5666 Evaluation Software Main Window

#### <span id="page-4-0"></span>**Reference Setup**

The AD5666 internal reference is turned off at power-up by default, allowing the use of an external reference. To turn on (or turn off) the internal reference, click **DCEN/REF Setup Register** in the **Command Bits** section. This allows you to program the bit in the reference setup register for the required mode of operation, as shown in [Figure 3](#page-4-1). Then click **Write to Part**.

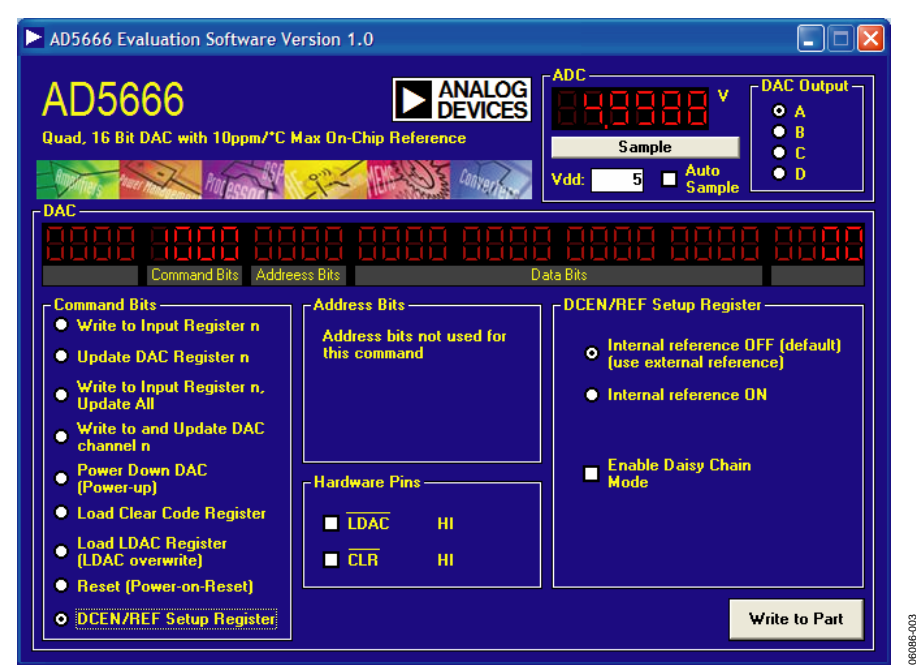

<span id="page-4-1"></span>Figure 3. AD5666 Evaluation Software Main Window, Reference Setup

<span id="page-5-0"></span>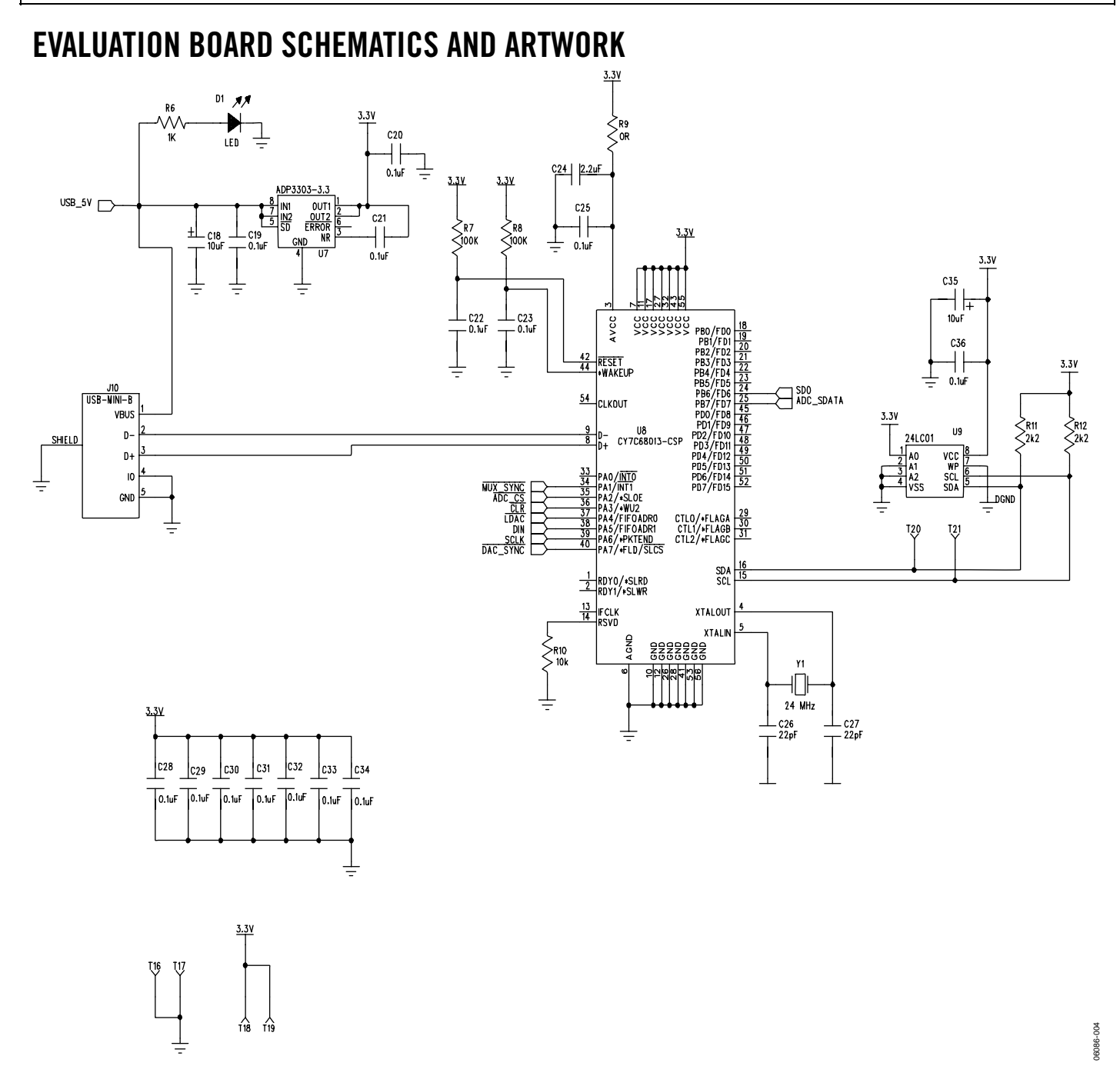

Figure 4. Schematic of Controller Circuitry

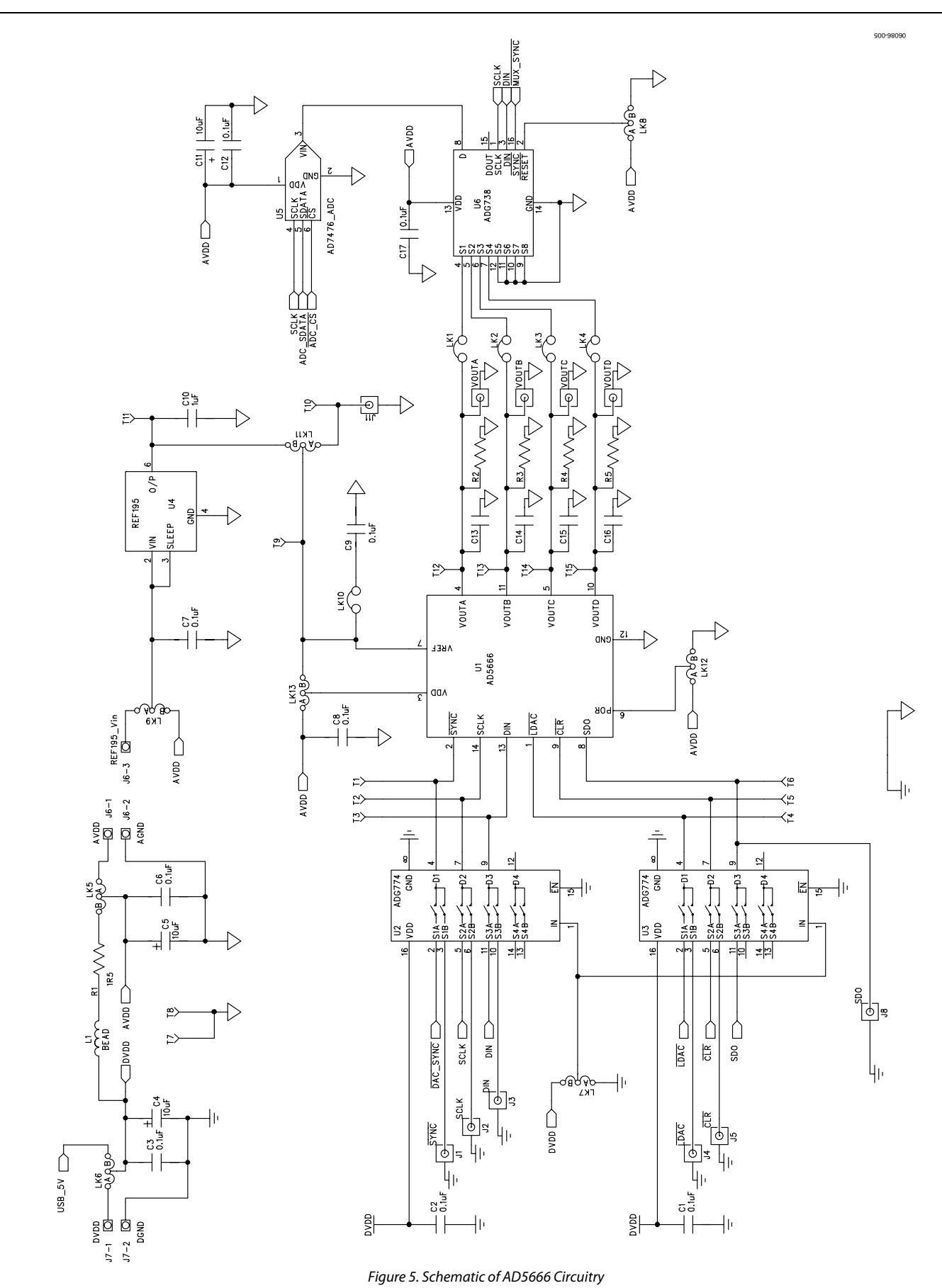

Rev. 0 | Page 7 of 12

### EVAL-AD5666EB

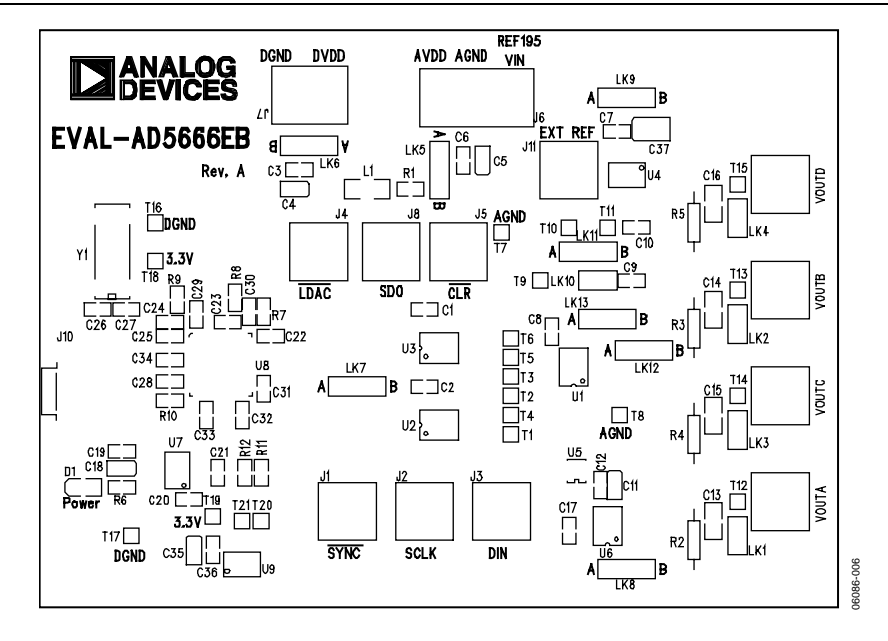

Figure 6. Component Placement Drawing

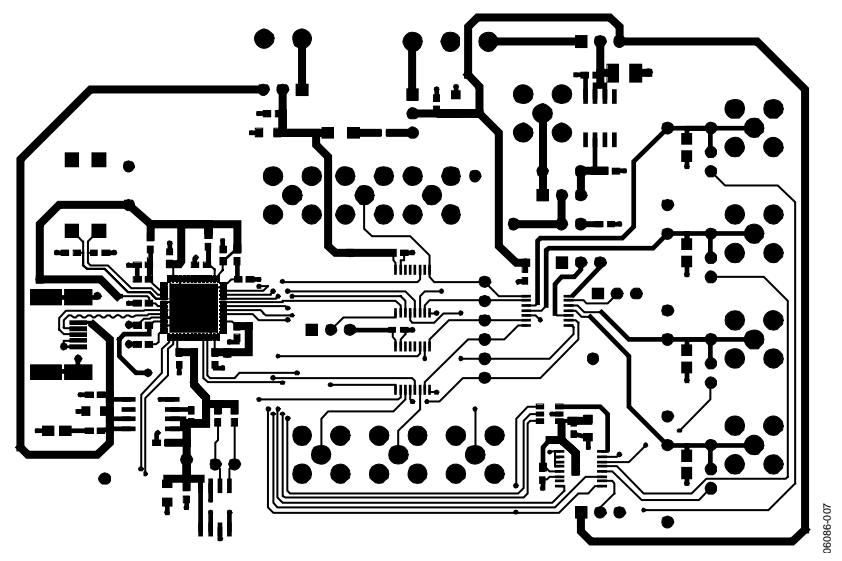

Figure 7. Component Side PCB Drawing

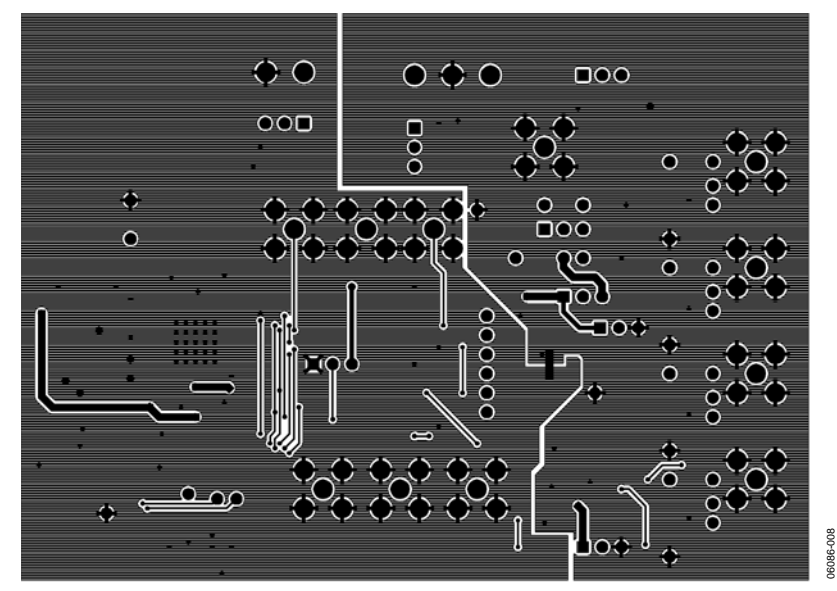

Figure 8. Solder Side PCB Drawing

### <span id="page-9-0"></span>ORDERING INFORMATION

#### **COMPONENT LISTING Table 3.**

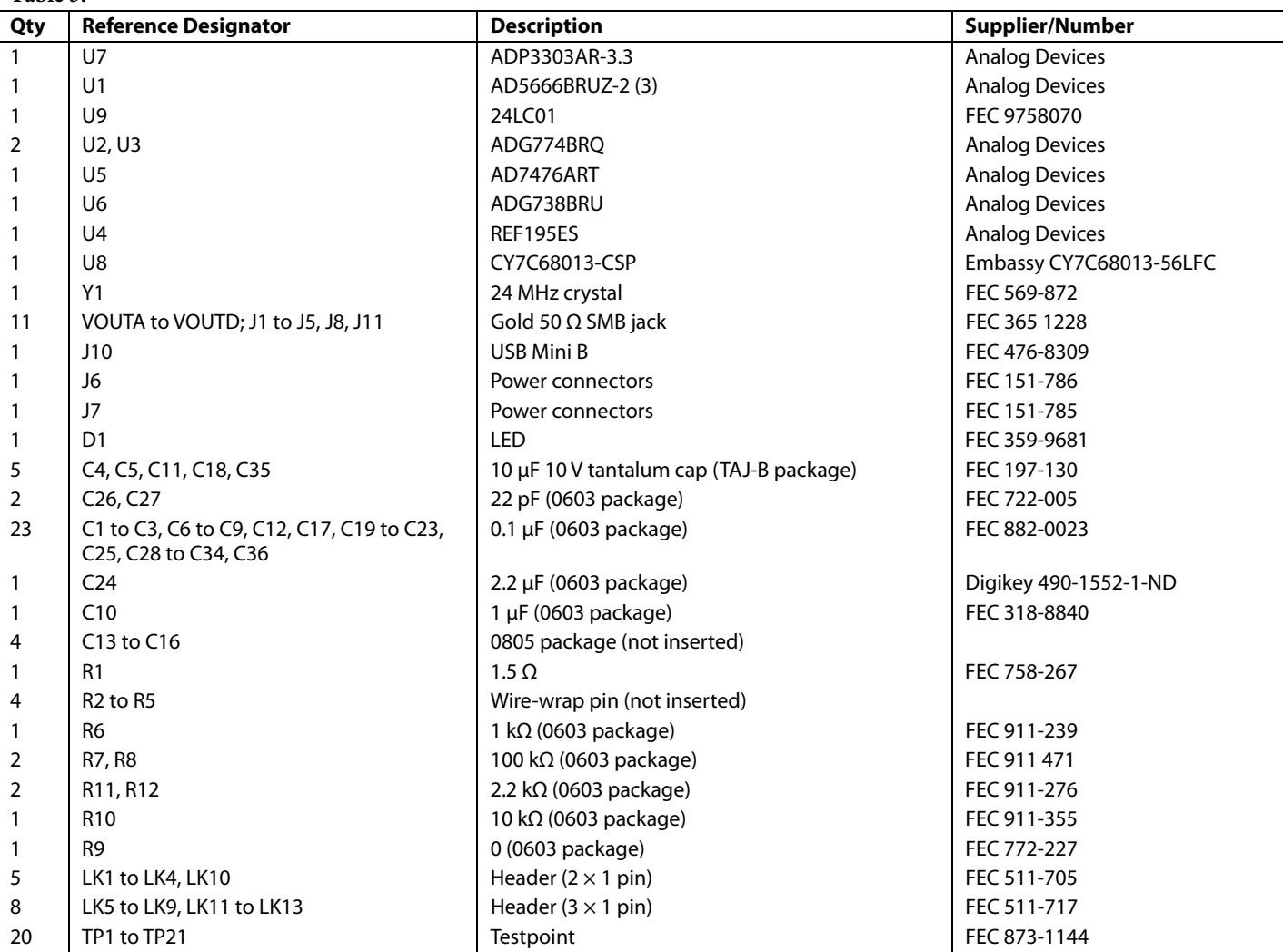

#### **ORDERING GUIDE**

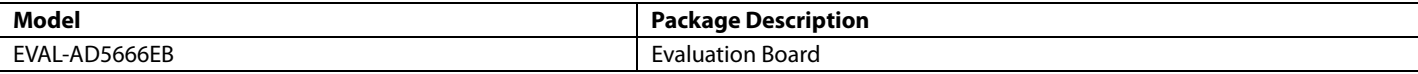

#### **ESD CAUTION**

ESD (electrostatic discharge) sensitive device. Electrostatic charges as high as 4000 V readily accumulate on the human body and test equipment and can discharge without detection. Although this product features proprietary ESD protection circuitry, permanent damage may occur on devices subjected to high energy electrostatic discharges. Therefore, proper ESD precautions are recommended to avoid performance degradation or loss of functionality.

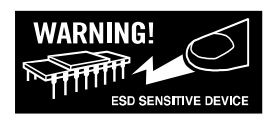

### **NOTES**

### **NOTES**

**©2006 Analog Devices, Inc. All rights reserved. Trademarks and registered trademarks are the property of their respective owners. EB06086-0-7/06(0)** 

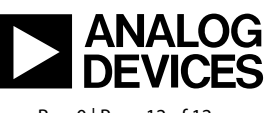

www.analog.com

Rev. 0 | Page 12 of 12